# **Esityksen nauhoittaminen ja jakaminen Panopto-palvelulla**

*How to record and share presentation using Panopto*

Tässä ohjeessa neuvotaan miten nauhoitat esityksen käyttäen PC/Mac-tietokonetta, webkameraa ja mikrofonia. Jos käytät mobiililaitetta, [tutustu näihin ohjeisiin.](https://support.panopto.com/servlet/servlet.FileDownload?file=01539000002vXwl) Järjestelmänvaatimukset löydät tarvittaessa [täältä.](https://uploads.panopto.com/2016/03/Panopto-Flyer-System-Reqs-Dec-2015.pdf)

*This tutorial will show you how to record your presentation with a PC/MAC, webcam and microphone. If you are using a mobile device, see [these instructions.](https://support.panopto.com/servlet/servlet.FileDownload?file=01539000002vXwl) See this page for the [technical requirements.](https://uploads.panopto.com/2016/03/Panopto-Flyer-System-Reqs-Dec-2015.pdf)*

Lisätietoja palvelusta löydät Aallon [Panopto-tukisivulta.](https://wiki.aalto.fi/display/OPIT/Panopto) Ongelmatilanteissa ota yhteyttä IT-tukeen [servicedesk@aalto.fi.](mailto:servicedesk@aalto.fi)

*For details about Panopto service, visi[t Panopto support page.](https://wiki.aalto.fi/display/OPIT/Panopto) Contact the IT Service Desk for technical support, [servicedesk@aalto.fi](mailto:servicedesk@aalto.fi)*

## **1 Panopto Recorder -ohjelmiston asentaminen kotikoneelle**

*How to install Panopto Recorder*

1. Mene osoitteesee[n panopto.aalto.fi](http://panopto.aalto.fi/) ja kirjaudu sisään Aalto-tunnuksellasi *Go to panopto.aalto.fi and login using your Aalto ID.*

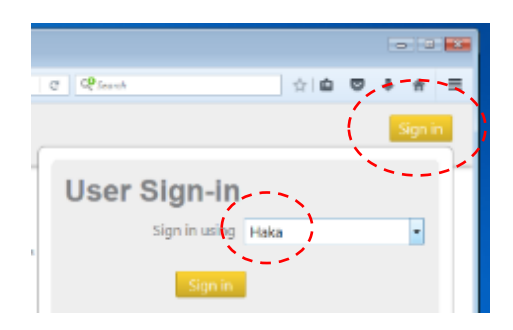

2. Lataa Panopto Recorder klikkaamalla oikeasta yläreunasta "**Download Panopto**"-linkkiä *Click the "Download Panopto" link*

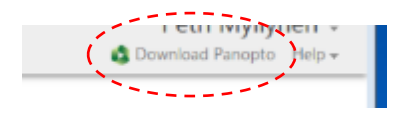

3. Valitse asennuspaketti ja asenna ohjelmisto tietokoneellesi. *Select the installation packet and complete the installation.*

## **2 Esityksen nauhoittaminen**

*How to record*

Tarkat tallennusohjeet löydät tält[ä Panopton tukisivulta.](https://howtovideos.hosted.panopto.com/Panopto/Pages/Viewer.aspx?id=20f02c10-f6f3-4cb7-b8b0-1f8bb61f8b54) Pähkinänkuoressa: *For detailed recording instructions, [see this page.](https://howtovideos.hosted.panopto.com/Panopto/Pages/Viewer.aspx?id=20f02c10-f6f3-4cb7-b8b0-1f8bb61f8b54) Recording process in a nutshell:*

1. Avaa Panopto Recorder *Open the Panopto Recorder software* 2. Kirjaudu sisään Aalto-tunnuksellasi klikkaamalla "**Sign in with HAKA**". *Log in by clicking the Sign in with HAKA button*

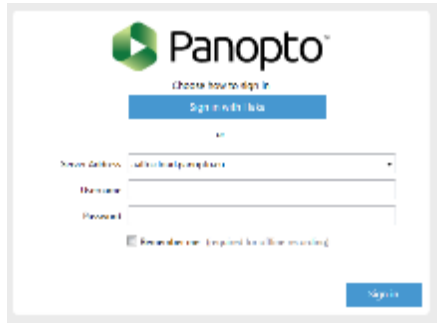

3. Valitse kansio, johon video tallennetaan PanOpton palvelimella. Voit halutessasi luoda uuden klikkaamalla oikeasta alareunasta "**Create New Folder**".

*Choose the folder where you want to save your recording. You can create a new folder by clicking the Create New Folder icon.*

#### 4. Anna tallenteelle nimi

*Enter a name for your recording*

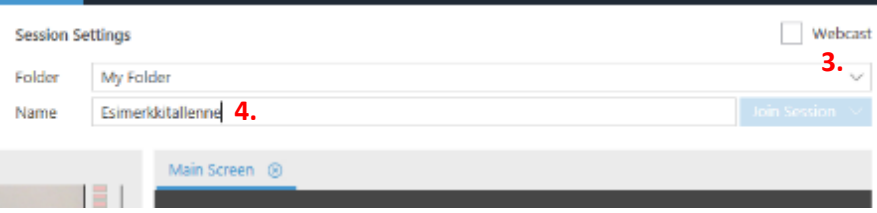

- 5. Varmista, että "**Video**"- ja "**Audio**"-lähteet ovat oikein. *Make sure that the Video and Audio sources are correct*
- *6.* Voit halutessasi säätää mikrofonin herkkyyttä webkameran kuvan oikealta puolelta. *You can adjust the microphone sensitivity from the left side of the webcam window*
- 7. Määritä laaduksi "**High**" tai "**Standard**" -asetusta koneen suorituskyvyn mukaan. *Set the quality to High or Standard based on your computer performance*
- 8. Jos esityksesi sisältää ääntä, valitse "**Capture Computer Audio**". *If your presentation includes audio (other than your speech), select Capture Computer Audio*

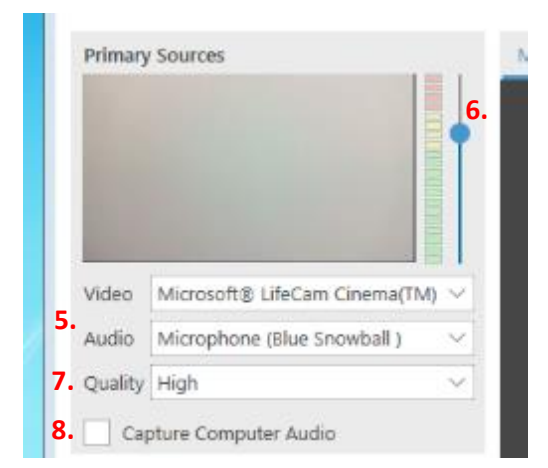

9. Jos käytät esityksessä **vain** PowerPoint-esitystä, valitse "**Capture PowerPoint**". Jos haluat nauhoittaa kaikki ruudulla näkyvät asiat, jatka kohdasta 10.

*If you only have a PowerPoint presentation, select "Capture PowerPoint". If you want to capture everything on your screen, continue to section 10.*

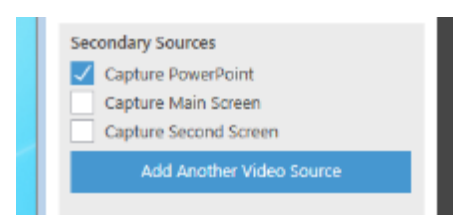

a. Avaa esitys klikkaamalla "**Open a Presentation**"-painiketta. *Open your presentation by clicking the Open a Presentation button*

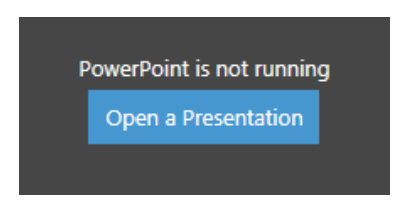

Jos et halua aloittaa nauhoitusta heti, klikkaa "**No**". PowerPoint avautuu taustalle. *If you do not want to start recording right away, click No*

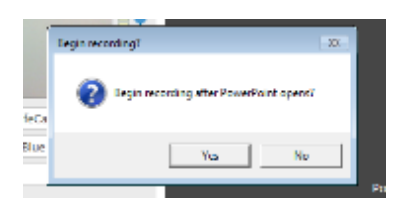

10. Jos haluat nauhoittaa kaiken mitä näet ruudulla, valitse "**Capture Main Screen**". *If you wish to record everything that you see on your screen, select Capture Main Screen.*

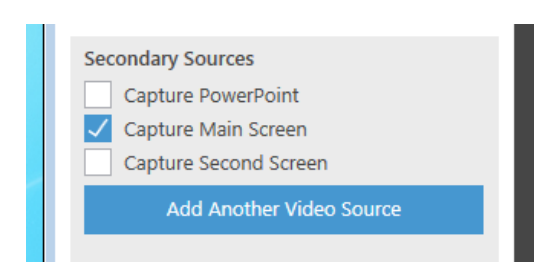

#### *11.* Aloitus nauhoitus klikkaamalla "**Record**"-painiketta tai näppäimistöstä F8.

*Start recording by clicking the Record button or F8 from you keyboard*

- a. Jos valitsit tallennuslähteeksi pelkän PowerPoint-esityksen, se avautuu automaattisesti, kun aloitat nauhoituksen.
	- *If you selected to record PowerPoint only, presentation view will open automatically*
- *b.* Voit halutessasi keskeyttää nauhoituksen klikkaamalla "**Pause**"-painiketta tai näppäimistöstä F9.

*You can pause the recording by clicking the Pause button or F9*

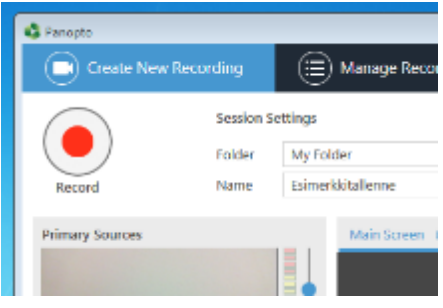

- *12.* Lopeta nauhoitus klikkaamalla "**Stop**"-painiketta tai näppäimistöstä F10. *Stop the recording by clicking the Stop button or F10.*
	- *a.* Nauhoitusta ei voi esikatsella Recorder-ohjelmassa. *Note that you can preview the video in the Recorder software*
- *13.* Lataa nauhoitus Panopto-palvelimelle klikkaamalla "**Upload**". *Upload your recording to the Panopto server by clicking the Upload button*

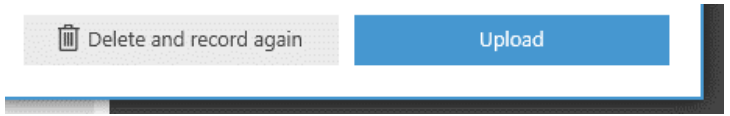

*14.* "**Manage Recording**"-näkymä avautuu ja näet videon siirtotilanteen.

*Manage Recording view opens and you can see the Upload Progress from the bottom part of the window.*

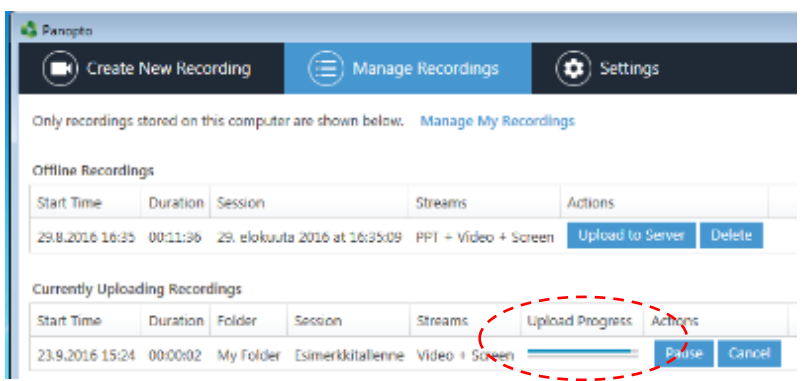

### **3 Nauhoitteen esikatselu ja jakaminen opettajalle**

*How to preview and share your recording*

- 1. Mene osoitteeseen [panopto.aalto.fi](http://panopto.aalto.fi/) ja kirjaudu sisään Aalto-tunnuksellasi *Go to panopto.aalto.fi and login using your Aalto ID*
- 2. Avaa kansio, johon tallensit nauhoitteen *Open the folder where you saved your recording*

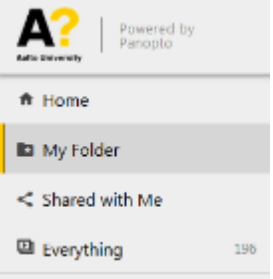

3. Avaa nauhoite klikkaamalla sitä. Voit halutessasi editoida tallennetta [näiden ohjeiden avulla.](https://support.panopto.com/articles/Documentation/Basic-Editing) *To preview the video, click the heading of the recording. For editing instructions, [see this page.](https://support.panopto.com/articles/Documentation/Basic-Editing)*

Kun nauhoitus on valmis jaettavaksi, klikkaa oikeasta yläreunasta "**Share**"-kuvaketta. Asetusikkuna avautuu. Lisätietoja jakoasetuksista löydät tarvittaessa tältä [Panopton tukisivulta.](https://howtovideos.hosted.panopto.com/Panopto/Pages/Viewer.aspx?id=0e034f2c-e53d-4b3a-95e6-aaf73b7bb1b9) *Click the Share icon. Setting window opens. For detailed information about the sharing settings, [see this page.](https://howtovideos.hosted.panopto.com/Panopto/Pages/Viewer.aspx?id=0e034f2c-e53d-4b3a-95e6-aaf73b7bb1b9)*

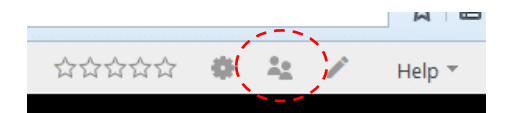

4. Valitse "**Who has access**"-kohtaan "**Specific people**" *In Who has access section, select Specific People*

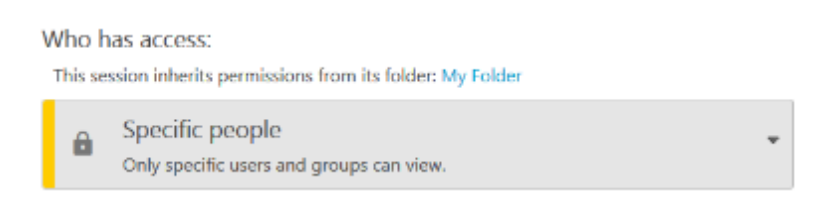

- 5. Kirjoita opettajan sähköpostiosoite "**Invite People**"-kenttään. *Enter teacher's email address to the field in Invite People section.*
- 6. Klikkaa "**Send and save changes**". *Click the Send and save changes button*